**Copy Group Membership** 

This manual provides instructions on how to copy group memberships from one user to another using the UMRA Form *Copy Group Membership.* This form is particularly useful for quickly giving users the same rights as a colleague.

Start the **UMRA Forms** application by double clicking the shortcut on your desktop.

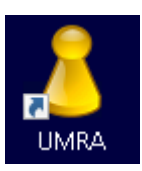

In the left pane you'll find all the Forms that are available to you.

Click on *Copy Group Membership* to load the form.

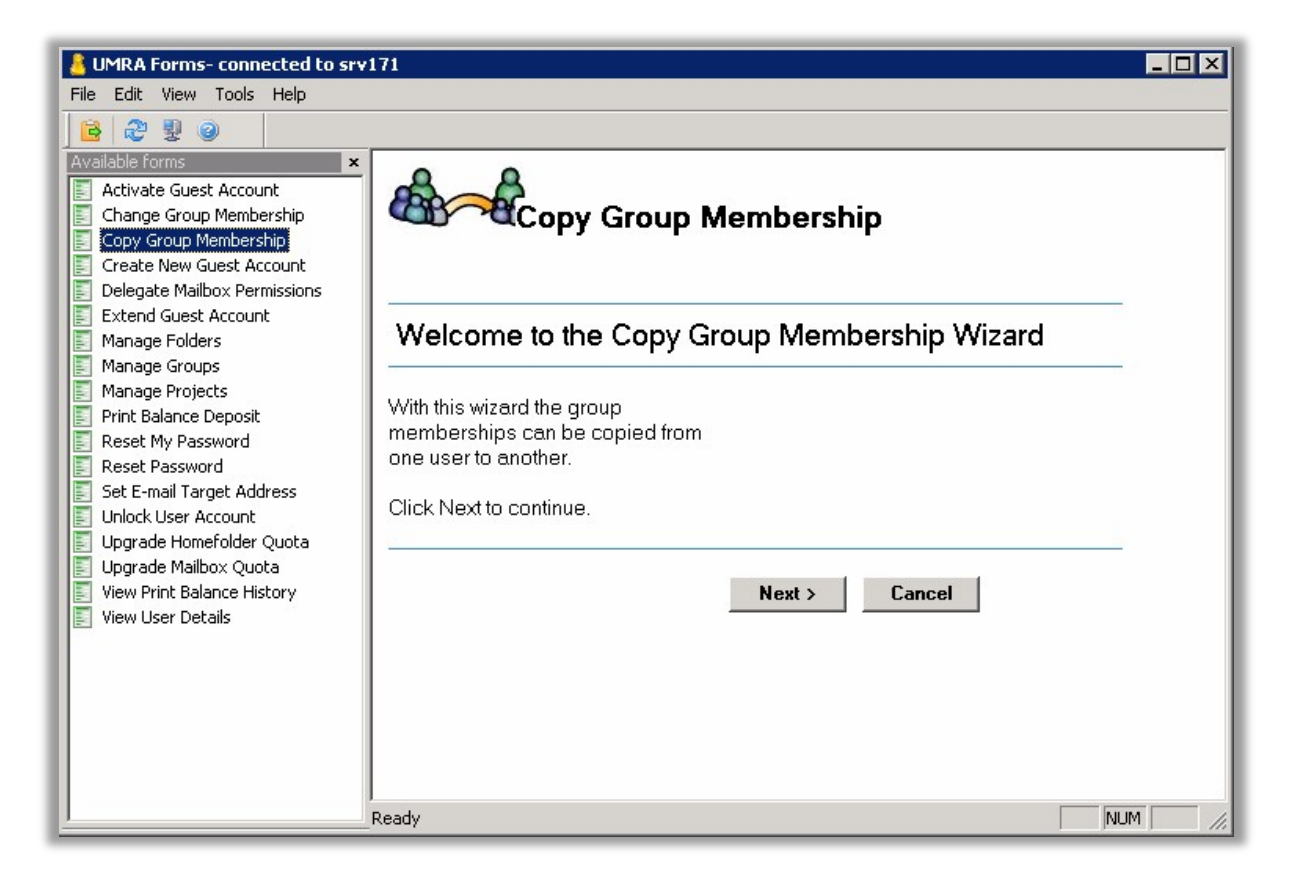

Click on the *Next* button to continue.

**Copy Group Membership** 

To be able to use the function you'll have to be a member of at least one GroupAdmin group. If you're not, you'll see the following message:

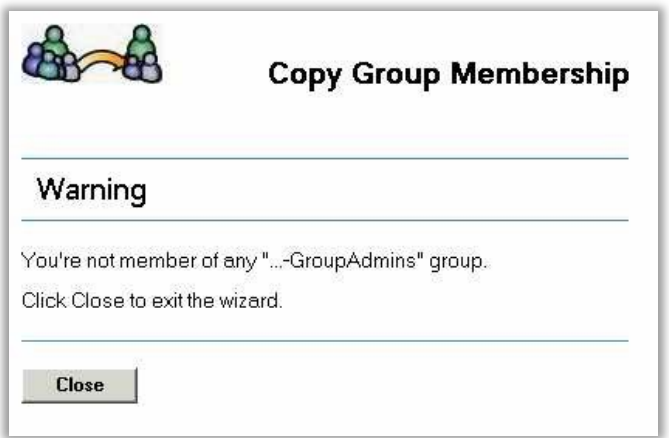

If you are, you can continue using the function.

First enter the name of the user that is to receive new group memberships.

**Copy Group Membership** 

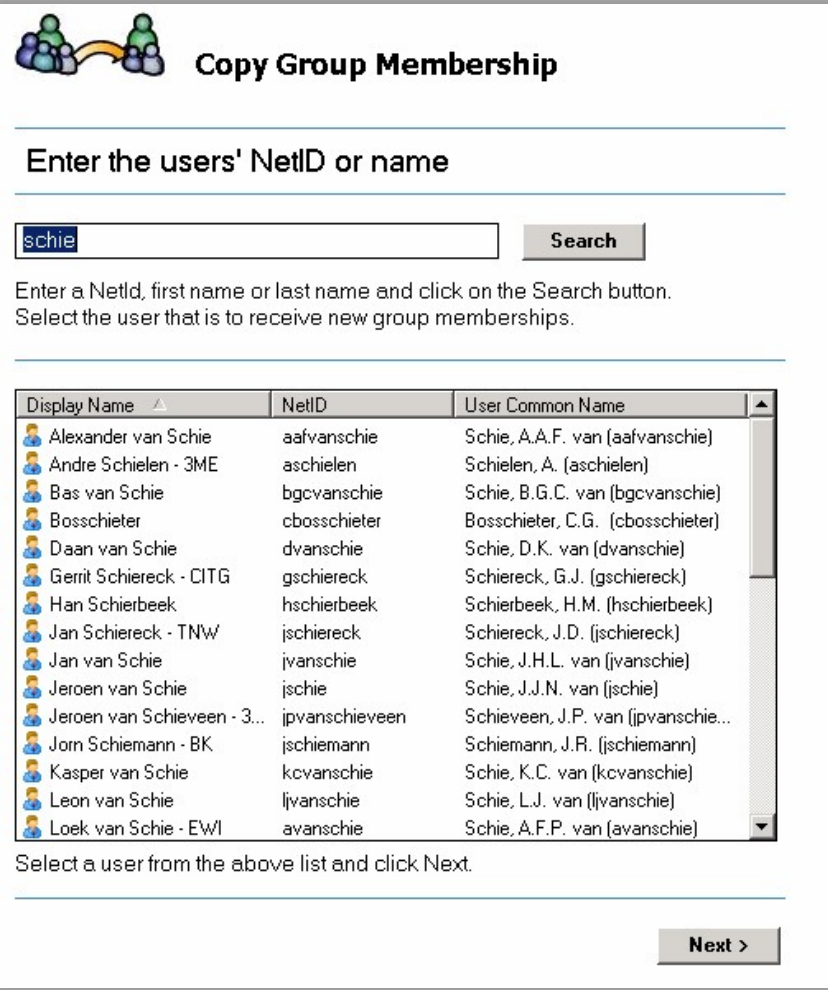

Select a user and click *Next*.

A similar screen appears. Enter the name of the reference user, the user who is already a member of the right groups.

**Copy Group Membership** 

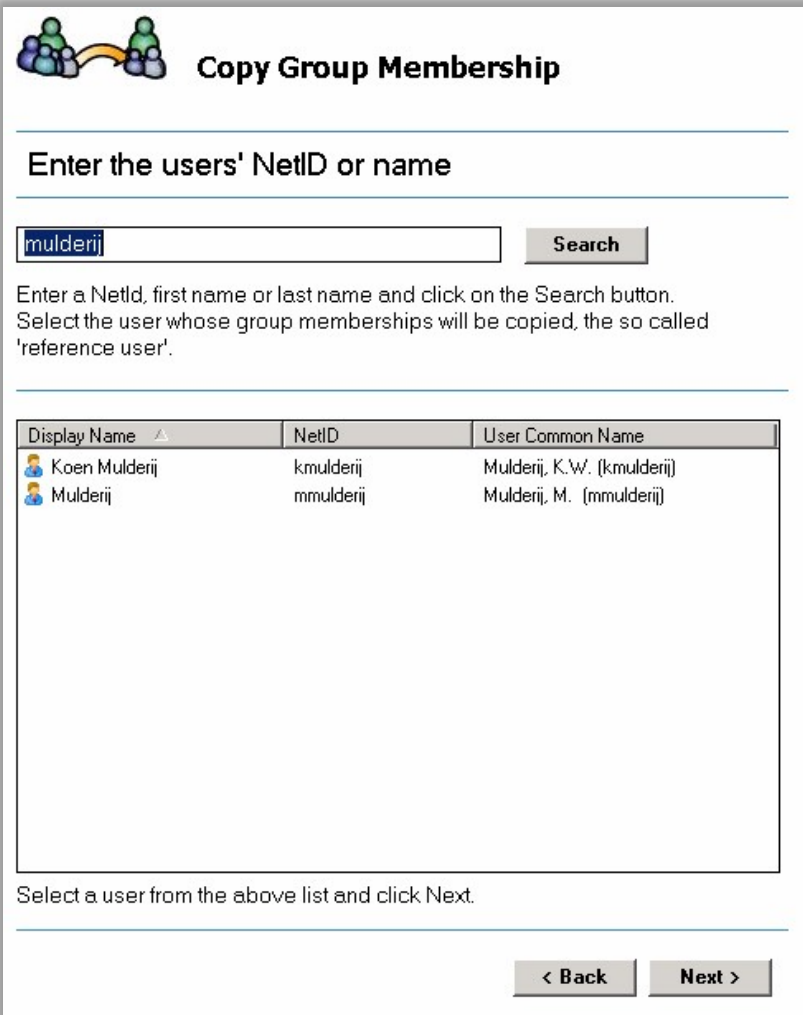

Select a user and click *Next*.

Name, e-mail addresses and group memberships are shown for both the user that is to receive the group memberships and the reference user.

**Copy Group Membership** 

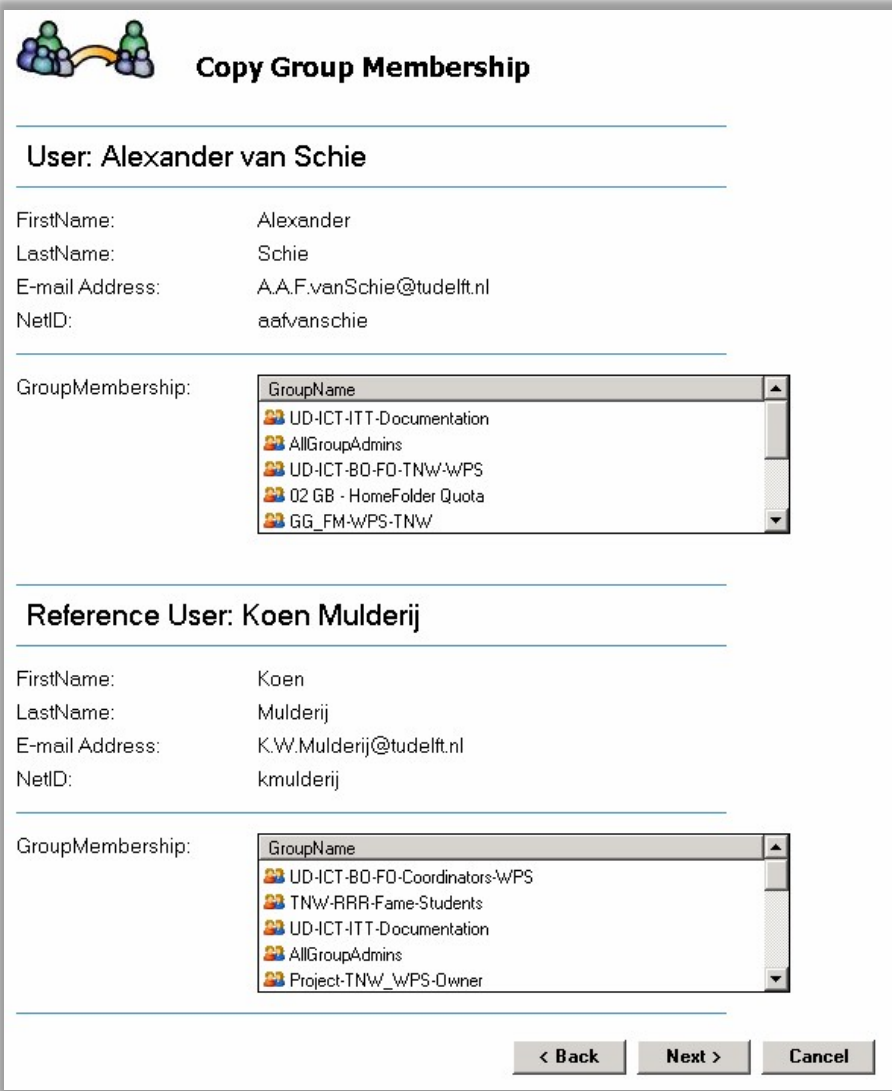

It is possible to select another user by clicking *Back*.

To continue, click *Next*. No changes will be made yet, another summary screen will be shown.

**Copy Group Membership** 

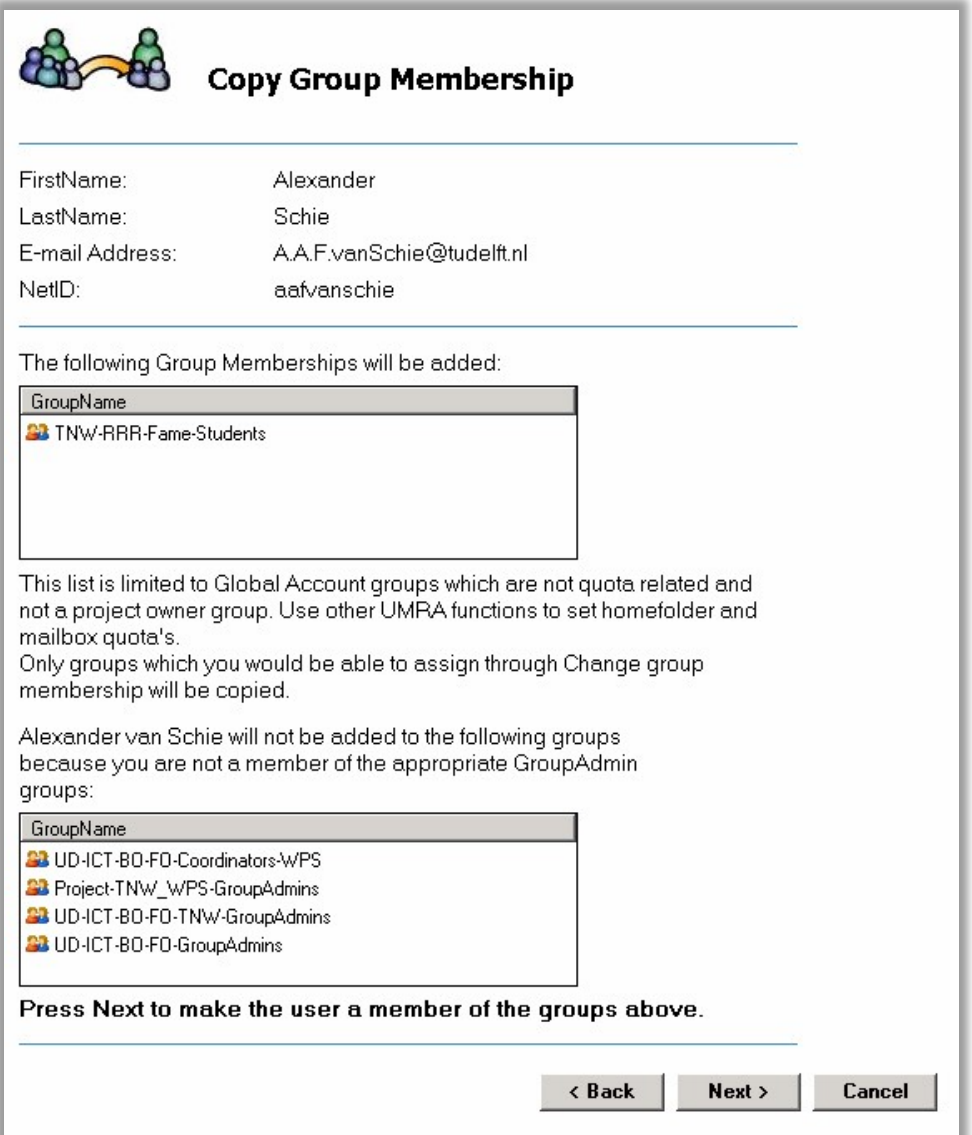

The list shown here is the actual list of groups that is added to the user account. It is determined as follows:

List of groups that the reference user is a member of

- Groups outside of the Frontoffice global account group scope List of groups the receiving user is already a member of.
- Mailbox quota groups
- Disk quota groups
- Project owner groups
- Groups that the UMRA user (you) is not authorized to manage

**Copy Group Membership** 

----------------------------------------------------------------------- List of groups added

The list can be short or even empty if you're not a member of the right groupadmins groups. In short: if you're not allowed to make someone a member of a group using change group membership, copy group membership won't let you do it either. These groups are shown in the second table.

To set a mailbox or homefolder quota, use the UMRA functions *Upgrade Homefolder Quota* or *Upgrade Mailbox Quota*.

When you click *Next*, the groups are added.

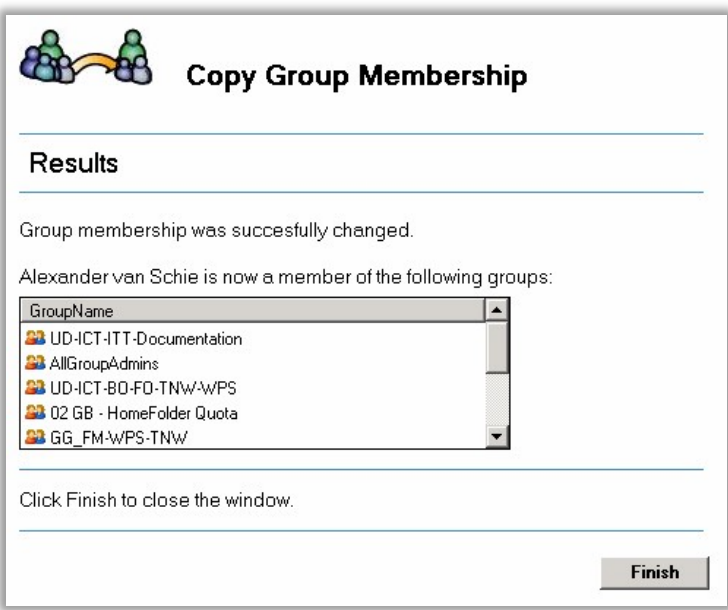

Click *Finish*.